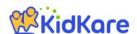

# KidKare Start-Up Guide

Welcome to KidKare! These quick instructions should help you get started.

### Step 1 - Log In

Go to <u>kidkare.com</u> and click **LOG IN**. Enter the **login ID** and **password** that has been provided to you by your Sponsor. *If you're on a smartphone or tablet, tap the menu icon (three blue lines at the top right corner) to display the LOG IN screen.* 

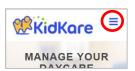

# You can access all of the KidKare features from the menu icon. Click the question mark icon to access Help online. Verifying Enrollment - To verify all children are enrolled, go to My Home >> My Kids. Click the gear shift icon and select "Pending." Scroll down past the active kids to view those with a "Pending" status. If any children are missing, enroll them by tapping the Add Child button.

0

### **Recording Meals** - To start recording meals, go to **Meals** >> **Meal Service**.

- Verify the correct date is displayed.
- Select Infant or Non-Infant.
- Select a meal from the list, and record the serving time.
- Select the foods from the list.
   (You can type all or part of the word to search for a specific food.)
- Tap the name of each child that was present during the meal time.
- The names will turn green.
- When all required fields have been entered and at least one child is marked in attendance, KidKare will *automatically* save the meal. There is no save button.

### Sending the Claim to Your Sponsor

At the end of the month, go to **Food Program >> Send to Sponsor** to send the claim to your Sponsor. Once the claim has been sent, you can view it in the **View Claims** screen.

## Check out the many other features of KidKare!

- Calendar: Review meals, school out days, closed for business, and more!
- Messages: Read important information.
- Reports: Generate child enrollment reports, claim reports, etc.
- In/Out Times: Tap children in and out,

### Learn more!

The KidKare Knowledge Base has **training videos** and **helpful information** to learn more about KidKare. **You can even sign up for a free webinar.** Just click your name at the top right corner of the screen, and choose the **Get Help** option. That will connect you to <a href="help.kidkare.com">help.kidkare.com</a>.

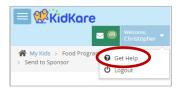